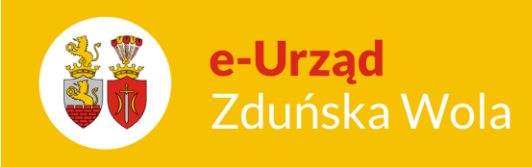

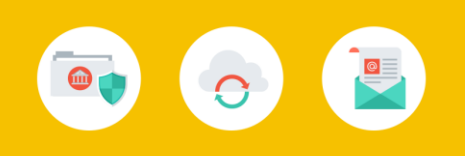

## Jak uruchamiać aplikacje platformy oświatowej w Zduńskiej Woli?

Wejdź na stronę <https://portal.vulcan.net.pl/jst/zdunskawola/> .

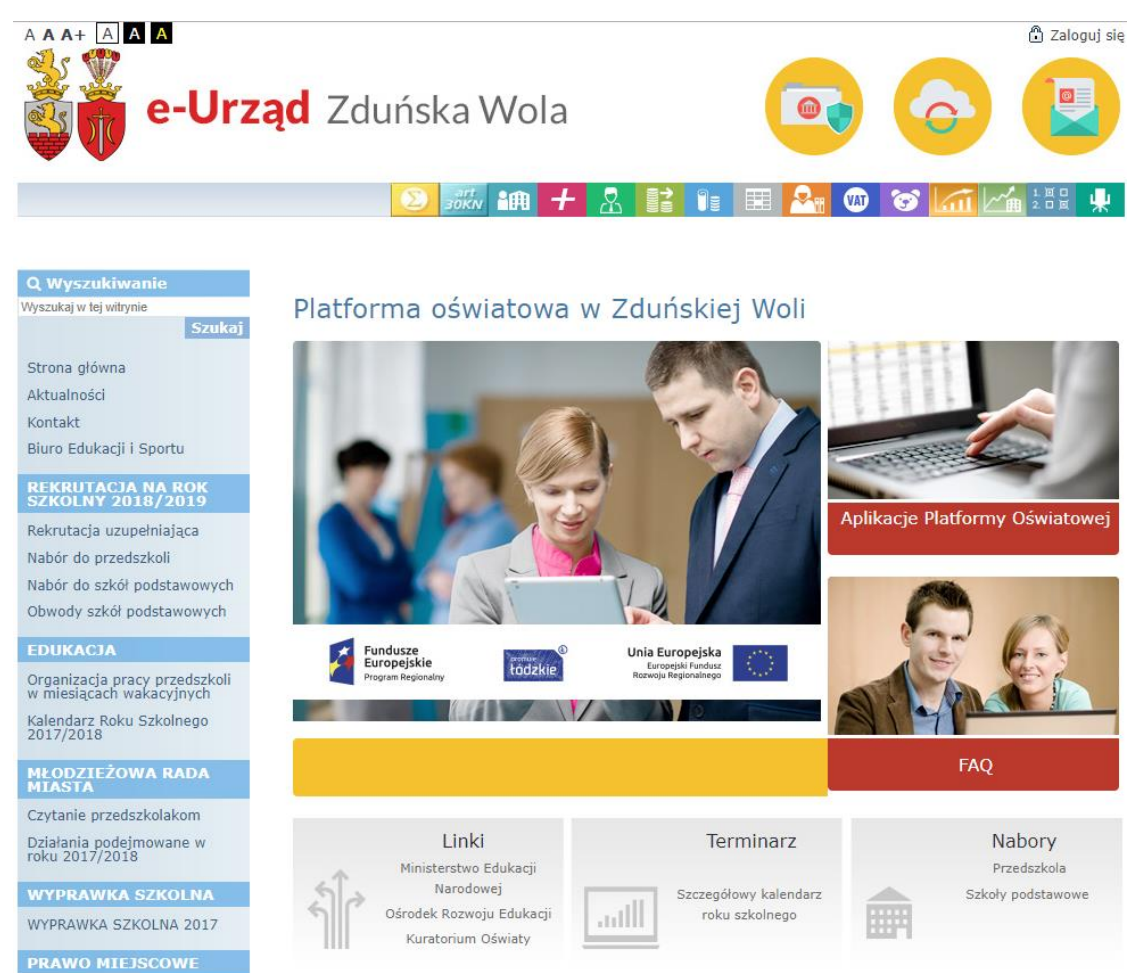

Kliknij przycisk Zaloguj i zaloguj się do systemu.

**Jak uruchamiać** aplikacje platformy oświatowej w Zduńskiej Woli? str. 1 Porada dla użytkownika e-Urzędu Zduńska Wola

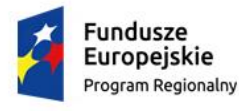

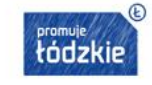

Unia Europejska Europejski Fundusz Rozwoju Regionalnego

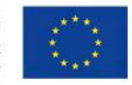

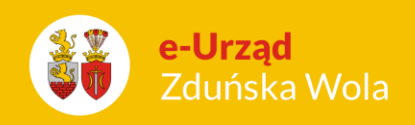

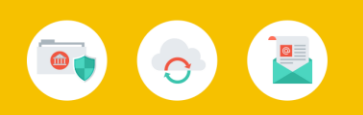

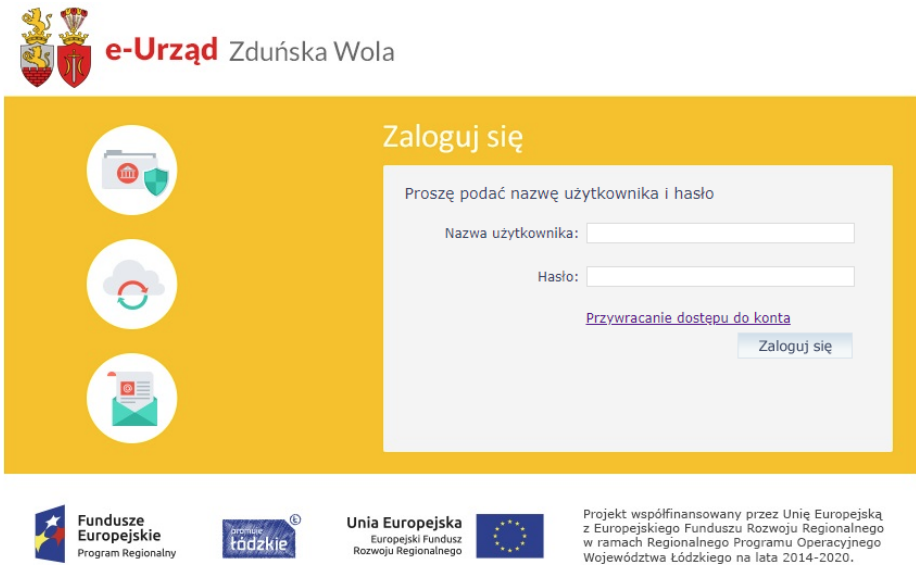

## Pierwszy sposób uruchamiania aplikacji:

Uruchom wybraną przez siebie aplikację z górnego paska menu (po najechaniu na ikonę pojawi się jej opis):

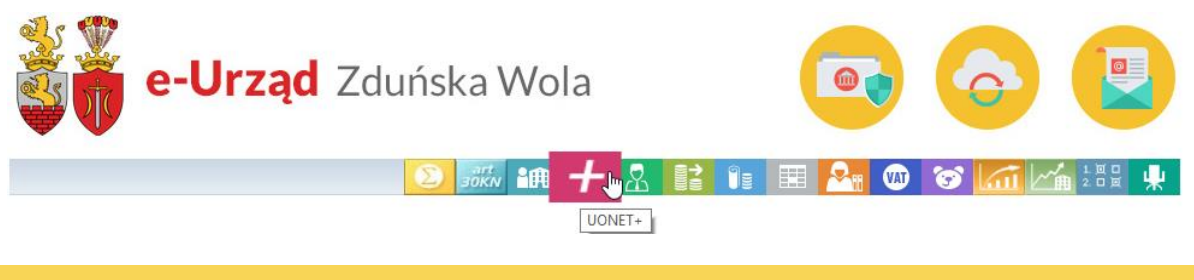

Kliknięcie ikony programu przez użytkownika niezalogowanego powoduje wyświetlenie okna logowania. Uruchomienie się aplikacji zależy od przyznanych uprawnień zalogowanego użytkownika.

## Drugi sposób uruchamiania aplikacji:

Na stronie startowej witryny systemu kliknij przycisk Aplikacje Platformy Oświatowej.

**Jak uruchamiać** aplikacje platformy oświatowej w Zduńskiej Woli? str. 2 Porada dla użytkownika e-Urzędu Zduńska Wola

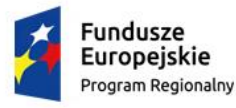

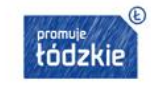

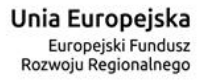

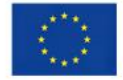

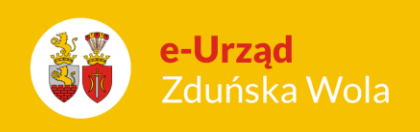

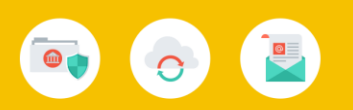

## Platforma oświatowa w Zduńskiej Woli

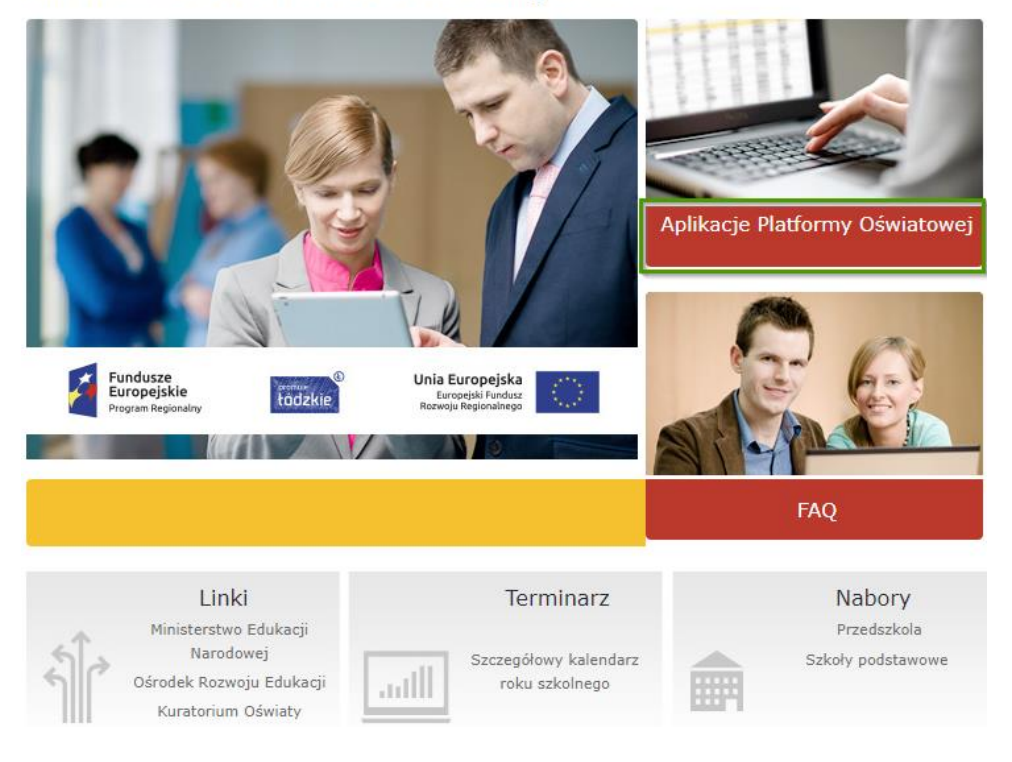

Kliknięcie przycisku Aplikacje Platformy Oświatowej przez użytkownika niezalogowanego powoduje wyświetlenie okna logowania.

1. Uruchom wybraną aplikację, klikając odpowiedni kafel.

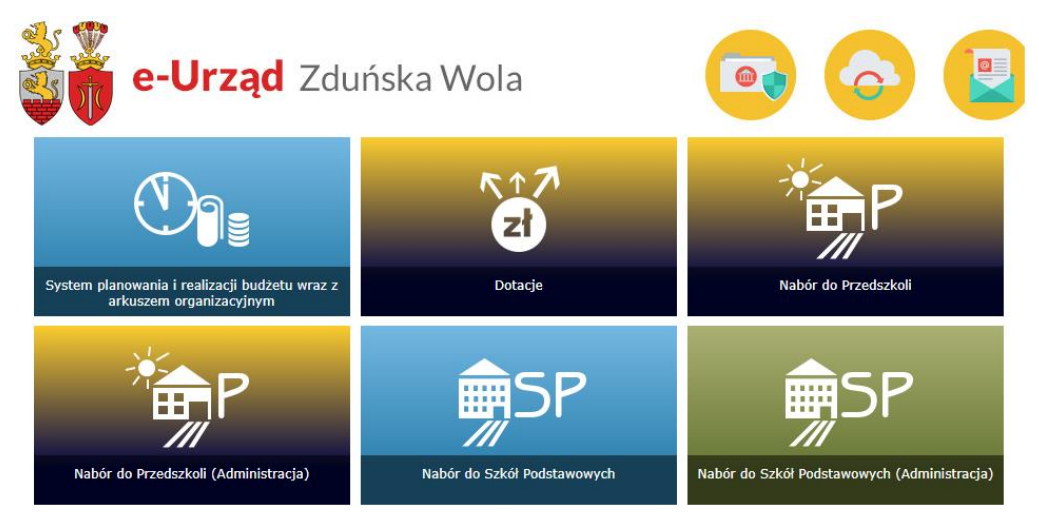

Kliknięcie przycisku Aplikacje Platformy Oświatowej przez użytkownika zalogowanego spowoduje wyświetlenie się kafli dopasowanych do przyznanych uprawnień.

**Jak uruchamiać** aplikacje platformy oświatowej w Zduńskiej Woli?

str. 3 Porada dla użytkownika e-Urzędu Zduńska Wola

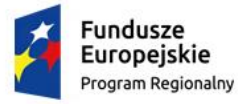

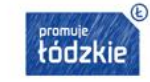

Unia Europejska Europejski Fundusz Rozwoju Regionalnego

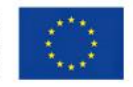